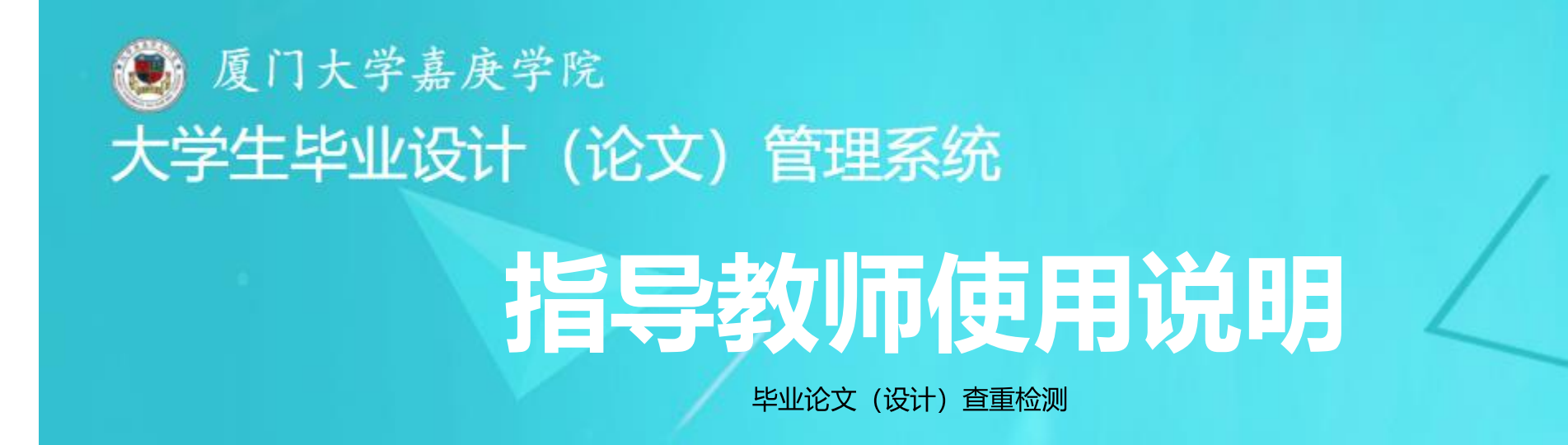

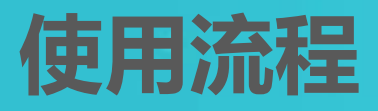

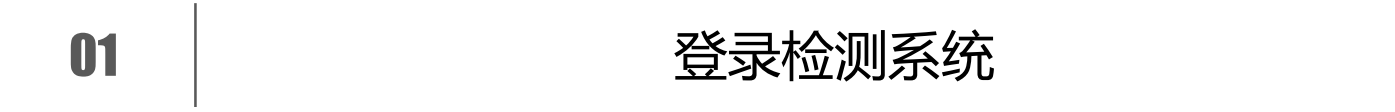

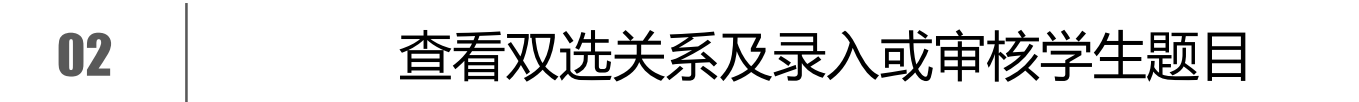

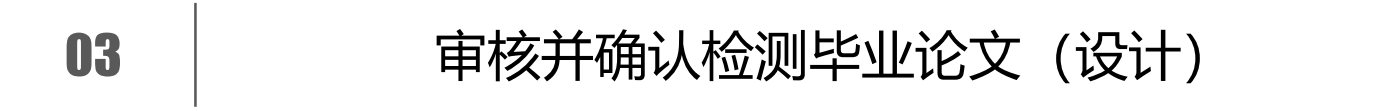

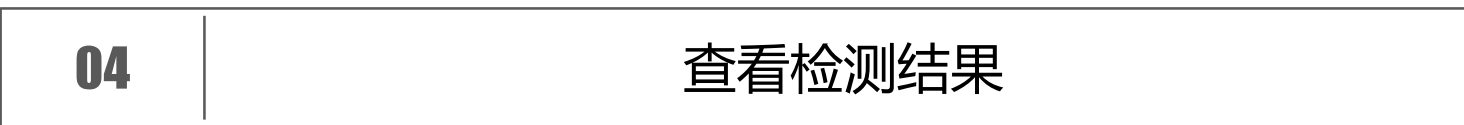

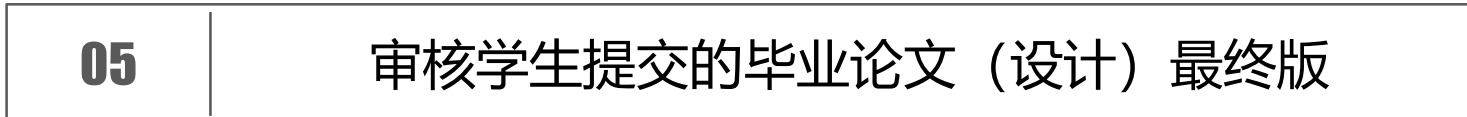

### PART 1 登录检测系统

 $(1)$ 登录网址

# 检测系统网址

#### http://jgxy.co.cnki.net/

**说明:** 创建账号、生成检测结果等操作 环节, 仅限学校教育网IP可用; 登录系 统、提交论文、查看结果等操作环节, 校内、校外网络均可用。

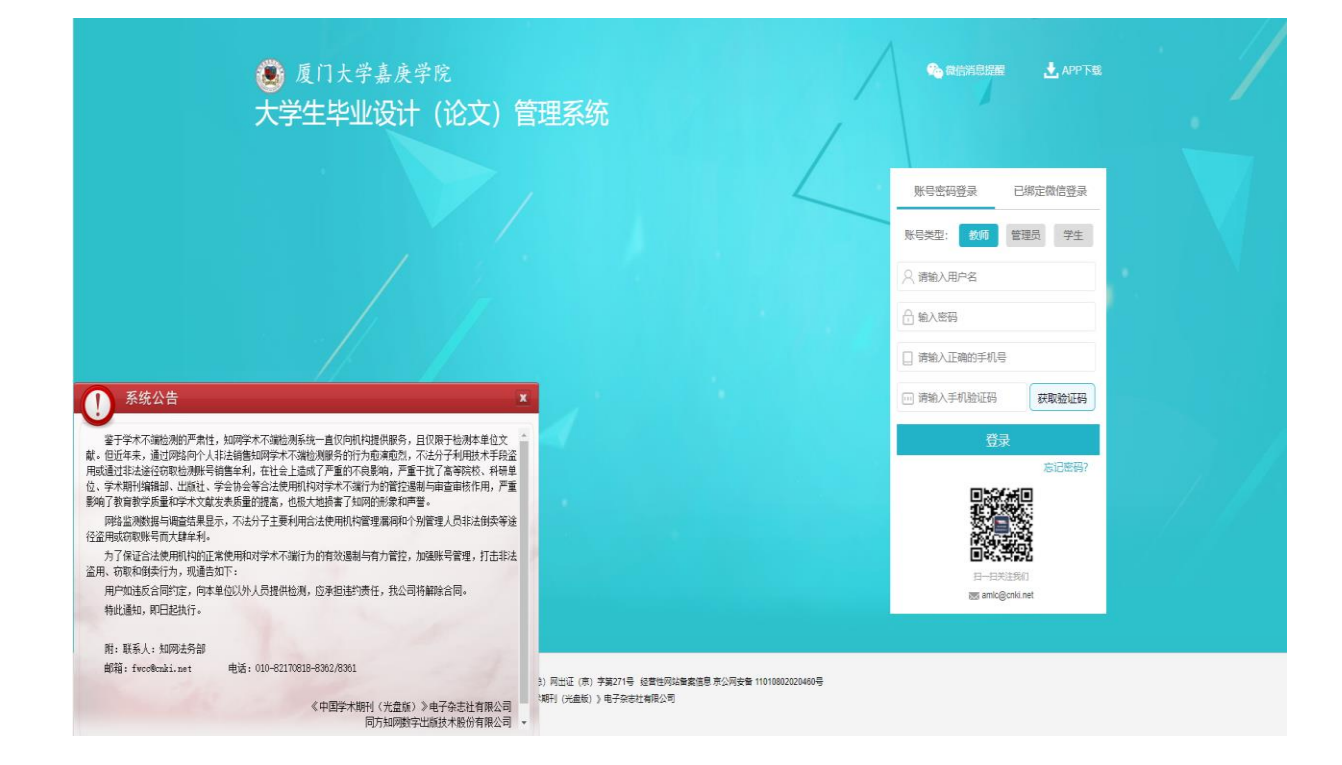

### PART 1 登录检测系统

登录个人操作界面

#### 初次登录默认选用"账号密码登录"

初次登录后,可绑定微信,后续登录即可 使用微信扫码登录。

 $\frac{1}{\sqrt{2}}$ 

 $\sqrt{\frac{2}{3}}$ 

 $[2]$ 

4

选择"教师"角色,输入用户名、密码 及手机号

★ 用户名: 综合教务系统教师代码 ★ 初始密码: 用户名+123 (如: JT1001123)

点击"获取验证码", 查看并输入手机 验证码,点击"登录",进入检测系统

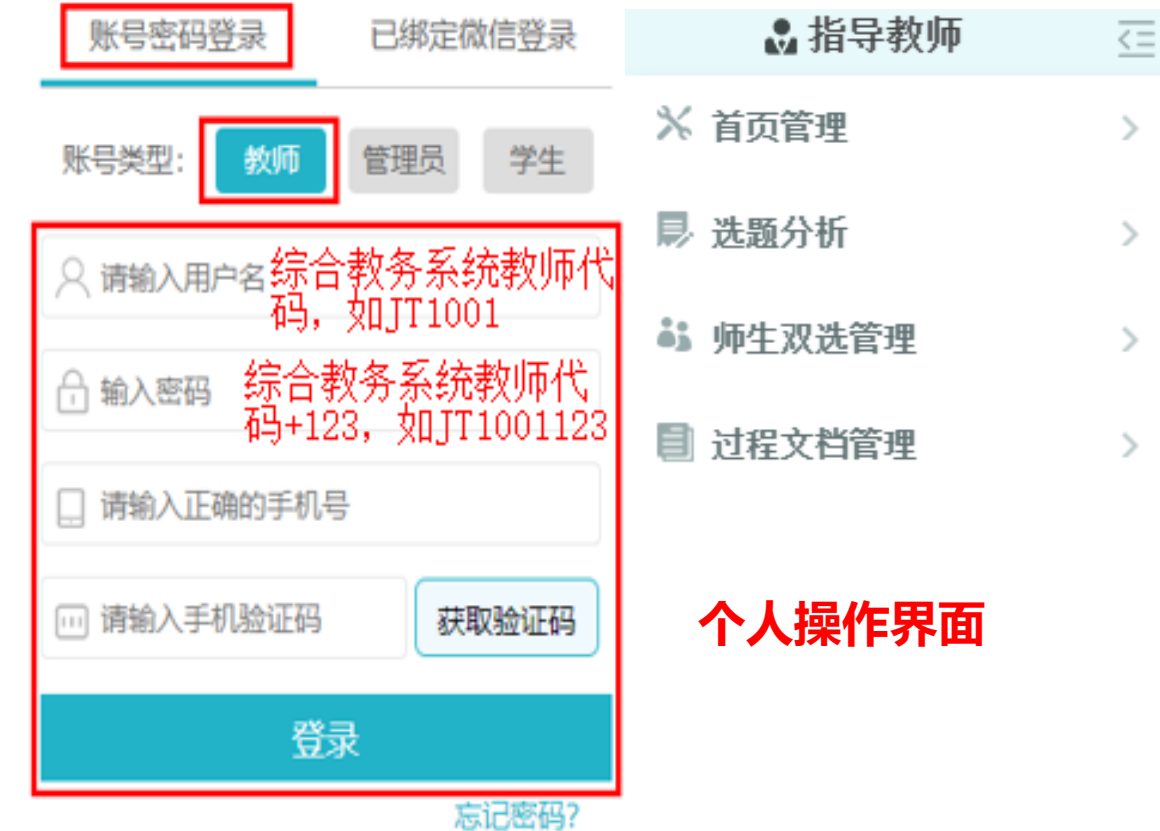

### PART 1 登录检测系统

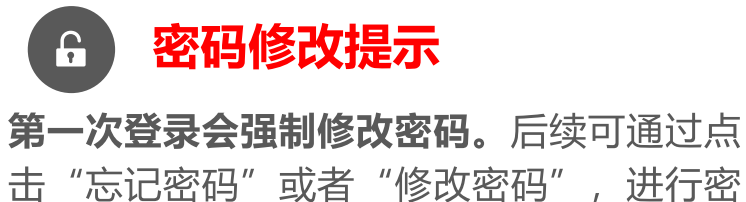

码重置操作。

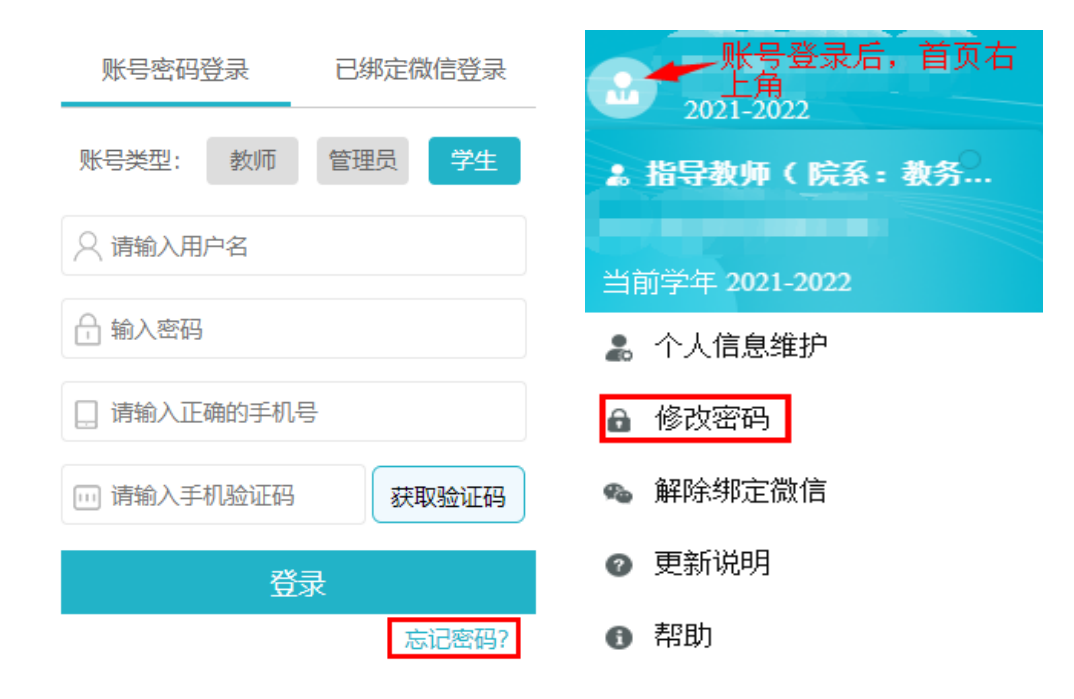

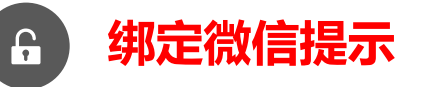

首次使用"账号密码登录"登录后,可选择右上 角"头像"按钮,点击"绑定微信"获取并扫描 二维码, 绑定微信。再次登录即可选用"已绑定 微信登录", 使用微信扫码登录。

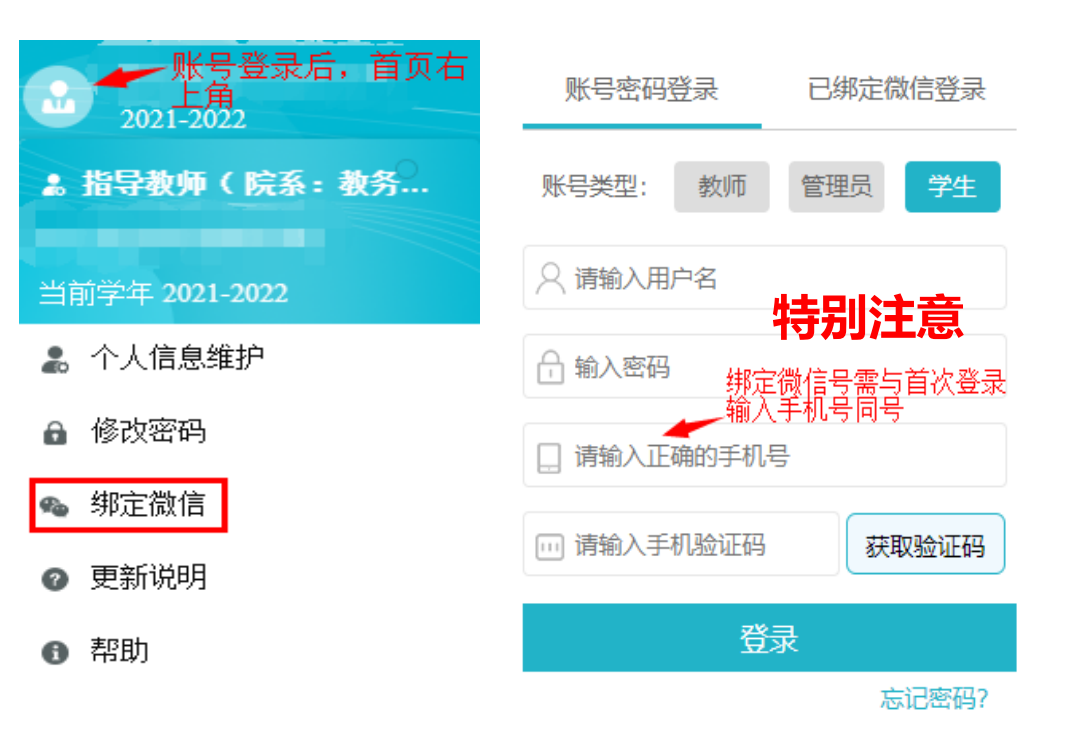

#### PART 2 查看双选关系及录入或审核学生题目

 $(1)$ 

查看双选关系

**岛指导教师**  $\overline{C}$ 选择"师生双选管理"  $\boldsymbol{\mathcal{N}}$ ※ 首页管理  $\mathcal{S}$ 显 选题分析  $\rightarrow$ **。**师生双选管理  $\smallsetminus$ 点击"查看师生双选关系"  $\boldsymbol{\mathcal{N}}$ 教师申报题目 亩核学生选题 宙核学生申报题目 查看所指导的学生信息  $\boldsymbol{\mathcal{N}}$ 查看团队题目 查看师生双选信息 学生院系 题目所属单位 题目类型 学生姓名 教师姓名  $\Box$ 题目 学生专业 草稿题目 双选情况 毕设管理单位 毕设查看单位 操作 (选题模式) 题目来源 (学号) (教师编号) 学生班级 **Contract TANKS** 待录入 **HILL** 详情 修改  $-2$  $1$ 待录入 **Bitter COLOR** 否 已确定双选 **Contract Contract Contract Contract Contract Contract Contract Contract Contract Contract Contract Contract Contract Contract Contract Contract Contract Contract Contract Contract Contract Contract Contract Contract Contr** 待录入 查看联系方式 **CONTRACTOR CONTRACTOR** 

# PART 2 查看双选关系及录入或审核学生题目

#### $[2]$ 录入或审核学生题目信息

注意:当前学生毕业论文(设计)"题目"统一生成为"待录入",后续由指导教师录入或学 生录入 (教师审核) , 以院系通知为准。

**★ 方式一: 由指导教师录入题目 录入操作路径:师生双选管理-查看师生双选关系-修改-录入学生题目-确认修改题目**

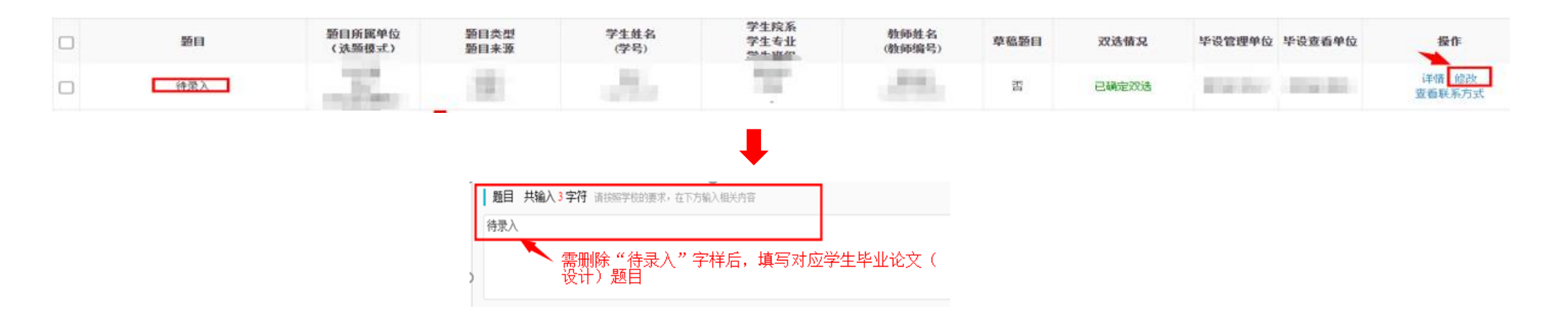

# PART 2 查看双选关系及录入或审核学生题目

#### $[2]$ 录入或审核学生题目信息

#### **★ 方式二:由学生提交"申请修改题目"并录入准确的"题目", 指导教师审核 审核操作路径:师生双选管理-查看修改题目申请-审核-查看学生录入的题目-确认审核结果-提交**

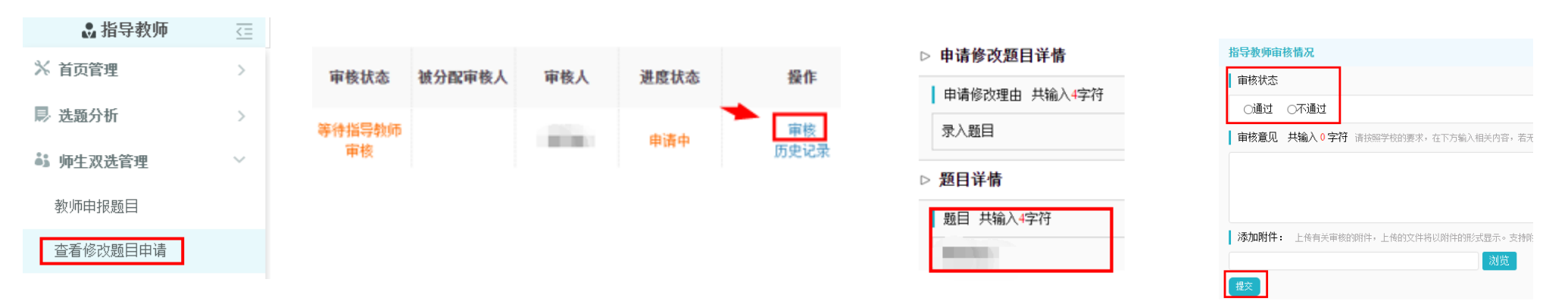

**审核通过:题目修改完成**

**审核不通过:填写审核意见,跟进学生修改及重新提交审核**

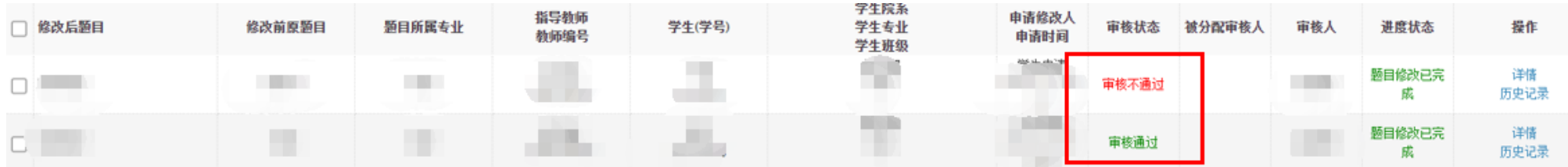

#### $(1)$ 认识审核、检测基本流程

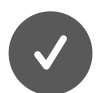

学生提交毕业论文 (设计) 检测稿

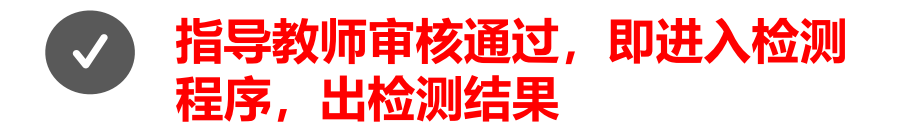

指导教师审核未通过,退回修改后  $\mathcal{S}$ 重新提交, 直至指导教师审核通过, 即进入检测程序, 出检测结果

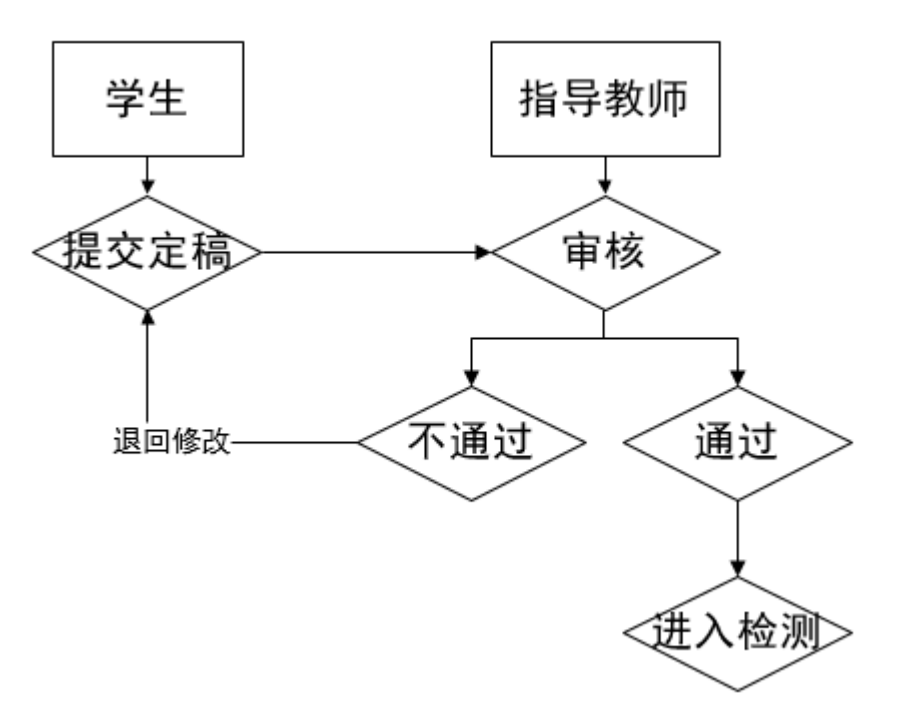

#### $[2]$ 查看提交、审核毕业论文(设计)情况

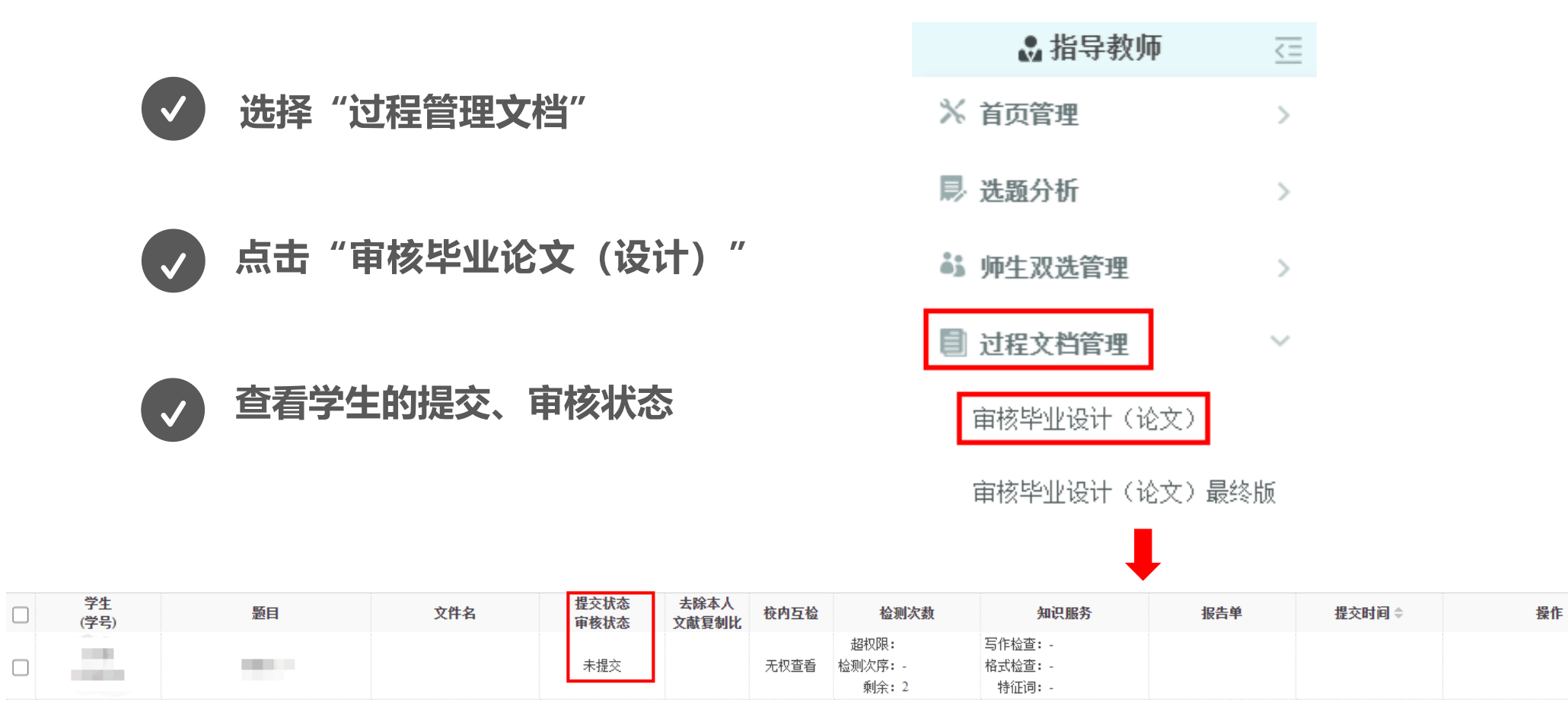

#### $\left[3\right]$ 审核已提交的毕业论文 (设计)

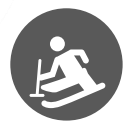

当学生对应查询、审核状态显示"等待指导教师审核", 即学生已提交毕业论文 (设计),可点击"审核"按钮进入审核界面。

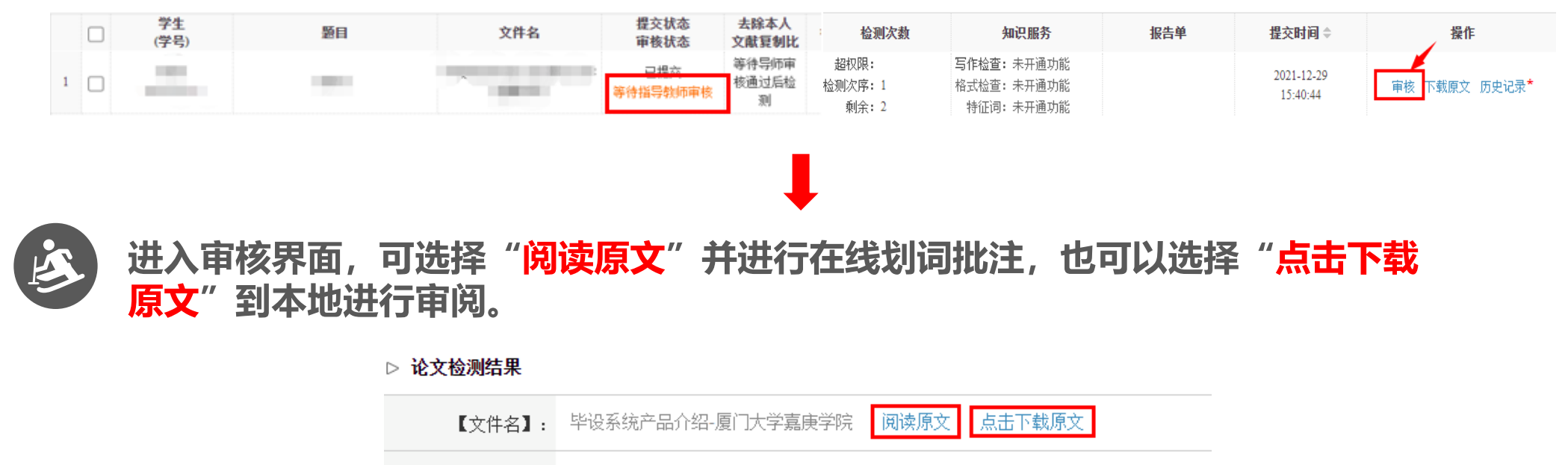

【去除本人复制比】: 等待导师审核通过后检测

 $[4]$ 确认审核结果

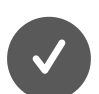

选择"通过"并提交 即自动进入检测程序, 出检测结果。请老师慎 点, 务必在判定学生论文可以参与检测的情况 下再点击审核通过。

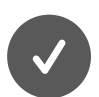

#### 选择"不通过"并提交

**则退回修改。**对应学生"提交、审核状态"处, 显示"审核不通过",需等待学生修改后再次 提交审核。

**提示:** 未通过审核者, 当教师采用"阅读原 文"进行在线划词批注时, 学生可在原文查看 教师批注意见; 当教师采用"点击下载原文" 到本地进行审阅,教师可通过"添加附件"上 传批阅文档,供学生杳阅批注意见。

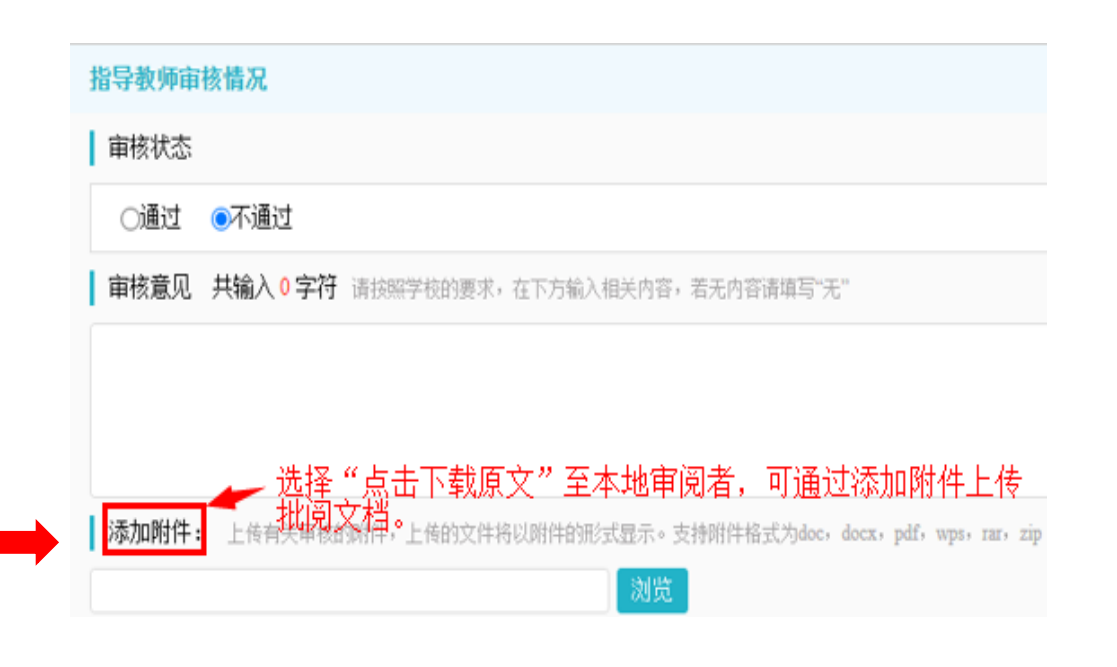

### PART 4 查看检测结果

#### **可查看检测结果,可下载检测报告;也可查看相关历史记录,查看下载历史提交审核文档。**

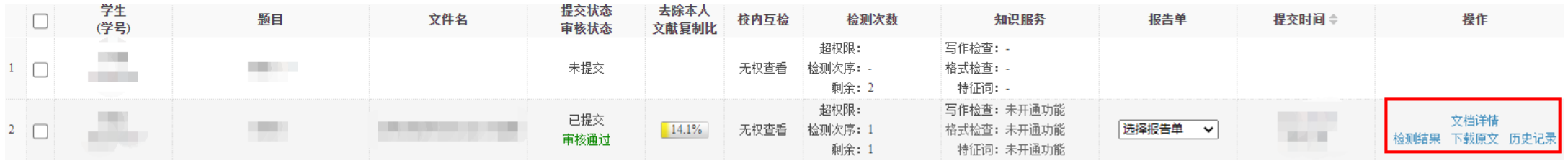

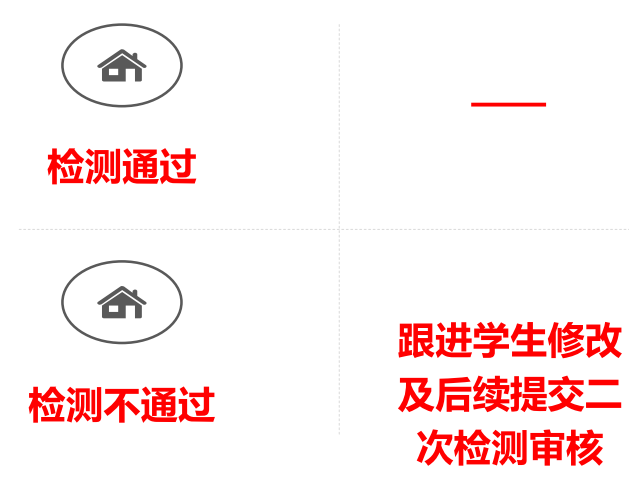

次检测审核

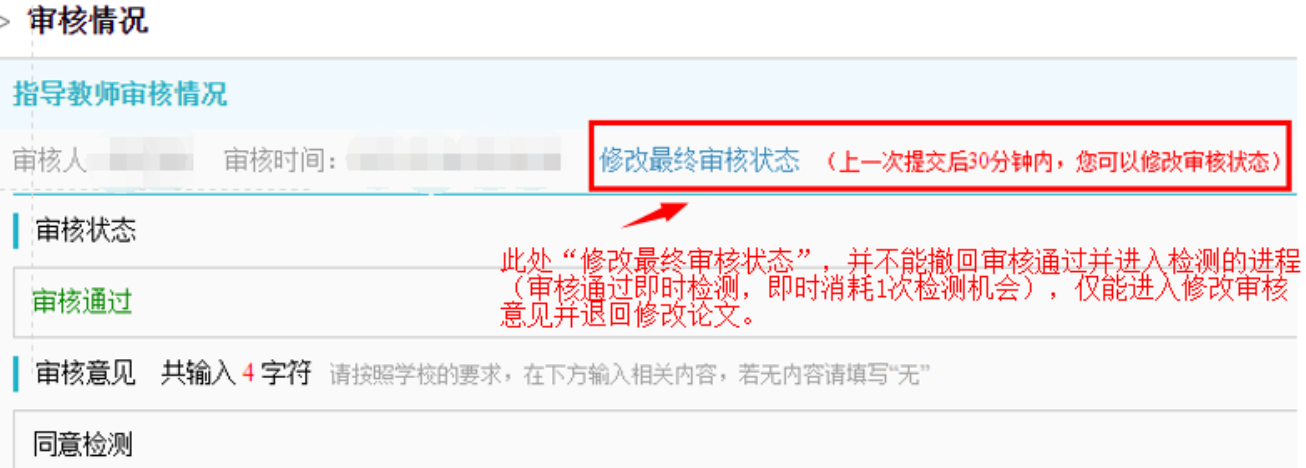

### PART 5 审核学生提交的毕业论文 (设计) 最终版

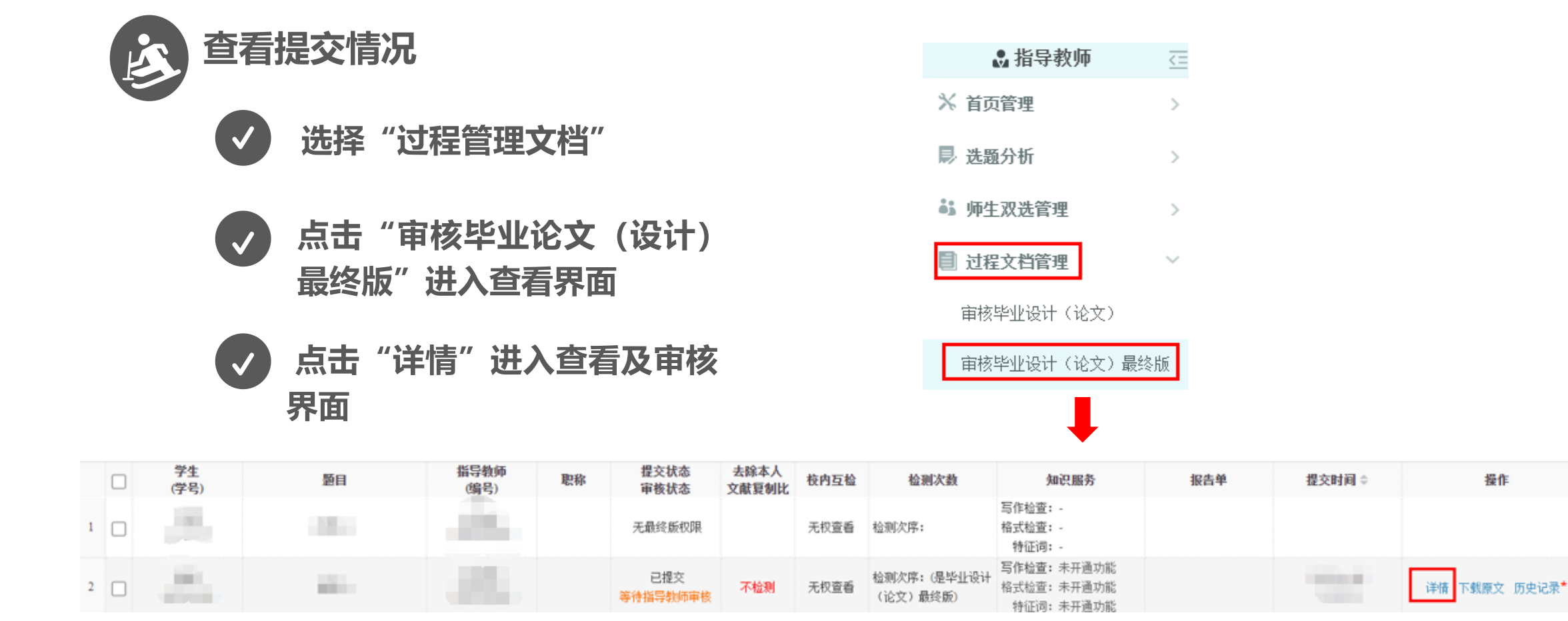

审核并确认审核结果—审核流程基本同检测稿审核,但最终稿无需检测,审核通过即存档; 需跟进学生修改及后续提交。 宙核不诵过,

操作